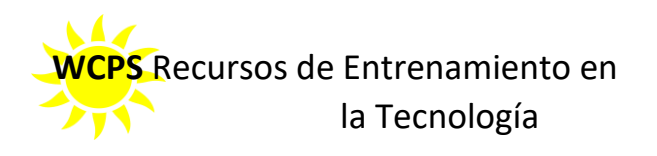

# <sup>P</sup>**Preguntas más comunes - Google Classroom para los Estudiantes y los Padres**

#### **Como padres, ¿dónde podemos aprender más sobre Google Classroom?**

- Por favor, visite [Online Learning Tools for Students and Parents](https://sites.google.com/wcboe.org/wicomicoclassroom/students-and-parents?authuser=0)

## **¿Cómo puede mi estudiante tener acceso a Google Classroom?** [Online Learning Tools for Students and](https://sites.google.com/wcboe.org/wicomicoclassroom/students-and-parents?authuser=0)  [Parents](https://sites.google.com/wcboe.org/wicomicoclassroom/students-and-parents?authuser=0)

- Los estudiantes necesitan usar su correo electrónico y contraseña ("password") de WCBOE para conectarse a Google Classroom, donde se les invitará a entrar a la clase.

#### **¿Cuál es la contraseña de mi estudiante para Google Classroom?**

La contraseña es su número de almuerzo y añadirle 000.

#### **¿Cómo puede mi estudiante accede a Google Classroom desde la casa?**

Este tutorial ha sido hecho para los estudiantes: [Intro to Google Classrooms-](https://youtu.be/N17cngLFcOE) Student view

#### **Instrucciones paso a paso:**

- 1. Los estudiantes irán al Internet (Chrome, si es posible). [Intro to Google Classrooms-](https://youtu.be/N17cngLFcOE) Student view
- 2. Vaya a **classroom.google.com**.
- 3. Es posible que los estudiantes tengan que seleccionar Use Another Account ("use otra cuenta") si los padres ya tienen una cuenta de Google en la computadora.
- 4. Los estudiantes deberán conectarse ("log in") con su nombre de usuario de la escuela ("username"): **nombredeusuario@students.wcboe.org**. Los estudiantes serán dirigidos a la página organizacional del condado y tendrán que ingresar el mismo nombre de usuario otra vez (p.ej[. smith12345@students.wcboe.org\)](mailto:smith12345@students.wcboe.org).
- **5.** Use la contraseña de la escuela: **la contraseña es el número de almuerzo y añadirle 000.**
- 6. Una vez que ha ingresado, los estudiantes seleccionarán el **cuadrado que tiene 9 puntos** ("waffle" en inglés) que aparece en la parte superior de la pantalla para entrar a la clase ("Classroom").

## **¿Qué hago si mi estudiante necesita añadir su cuenta de WCBOE pero no hay una cuenta de Google en su dispositivo?**

- Ellos pueden hacer click en la foto de su perfil en la parte superior de la pantalla y añadir otra cuenta ("Add Another Account").
- Cada estudiante deberá usar una cuenta de WCBOE: **[usernameandnumber@students.wcboe.org.](mailto:usernameandnumber@students.wcboe.org) (nombre de usuario y número)**

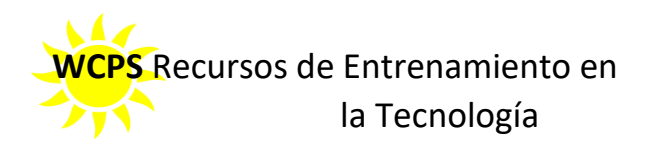

# **¿Qué debo hacer si mi estudiante tiene dificultad en acceder a Google Classroom con su correo electrónico de WCBOE?**

- Si los estudiantes usan su cuenta de correo electrónico de WCBOE, ellos no deben tener dificultad. Sin embargo, si ellos usan su propia computadora, ellos tienen que cambiar la cuenta a WCBOE; Por favor, recuerde que los ChromeBooks usan las cuentas personales de Gmail. Éstas tendrá que cambiarlas.

### **¿Cómo puede mi estudiante completar el trabajo y entregar sus tareas por su teléfono?**

- Vea el tutorial: [Utilizing Google Classroom on a Mobile Device.](https://www.youtube.com/watch?v=RJgSuLDoDW4)

# **Mi hijo en cuarto grado tiene una clase de Google de tercer grado que aparece en la pantalla. ¿Puedo eliminar la clase de tercer grado?**

- Los estudiantes pueden seleccionar los **Tres Puntos** para eliminar su inscripción de las clases que no son importantes para ellos.

### **Si mis estudiante necesita regresar a una versión previa de su trabajo, ¿qué pasos debemos tomar?**

- 1. Vaya a Google Docs y selecciones Help en la barra en la parte superior de la página.
- 2. En la casilla de Búsqueda del Menú ("Search the Menus") ingrese "version history." Todas las versiones guardadas del documento aparecerán en la parte derecha de la pantalla.
- 3. Seleccione la versión que usted necesita.

## **Mi estudiante está teniendo dificultad con Google Classroom. ¿A quién debemos contactar para que nos ayude?**

- Por favor, contacte al maestro de su estudiante.